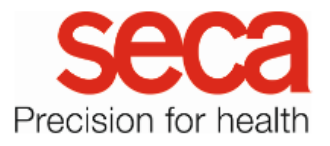

## seca mBCA 555/seca TRU LAN configuration

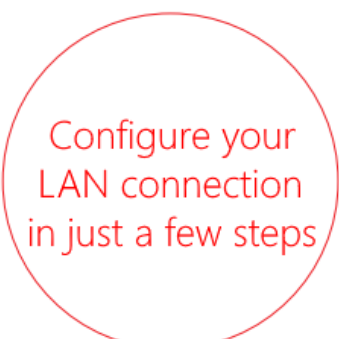

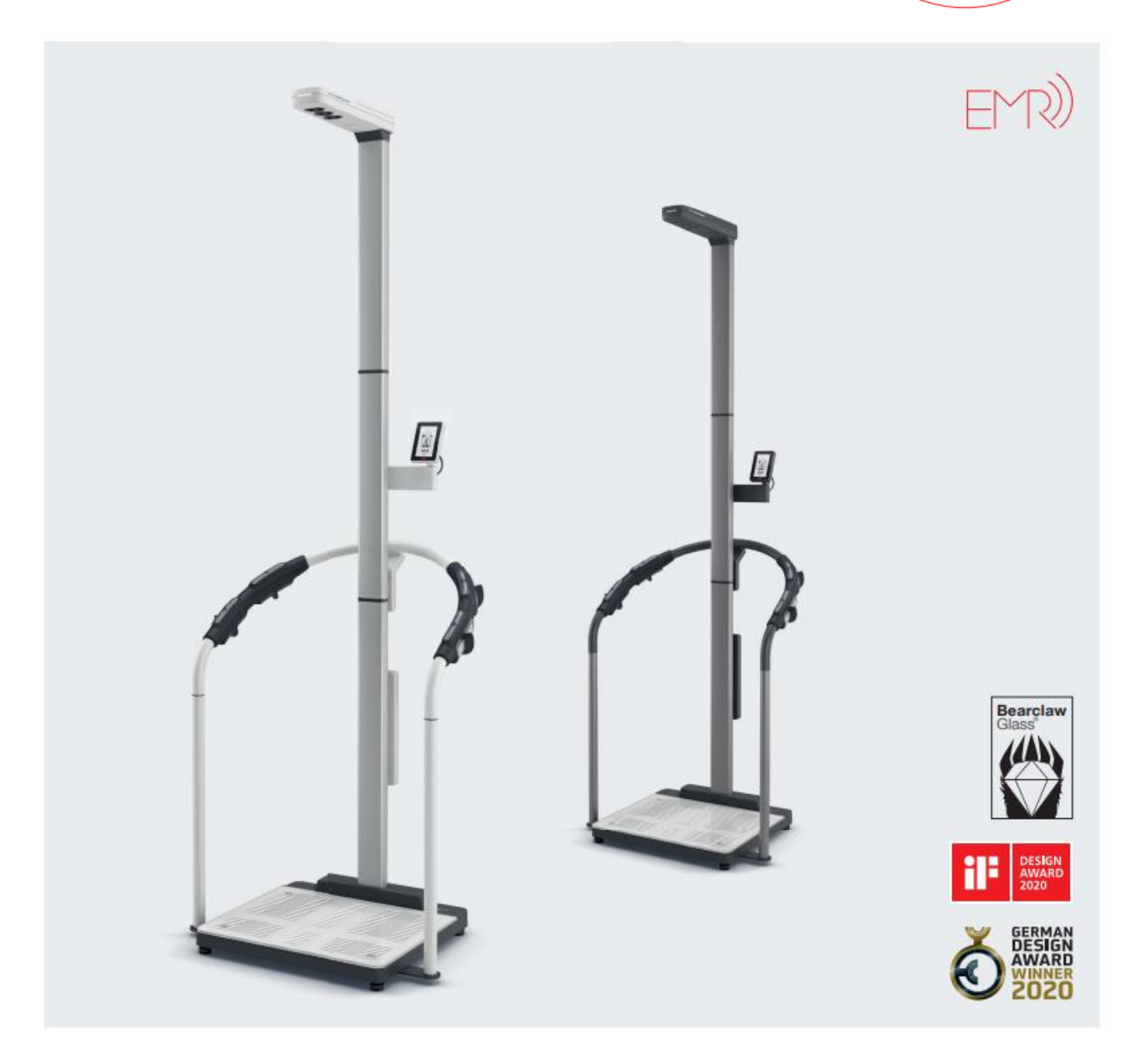

## seca mBCA 555/seca TRU LAN configuration

- 1. Please make sure that port 22020 is enabled for inbound and outbound connections within your firewall.
- 2. Please make sure that the unit is powered by the original power supply provided.
- 3. Connect the device to the network via LAN cable.
- 4. A LAN symbol appears at the top right in the display as soon as the device has connected to the network.

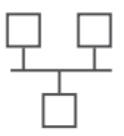

5. To connect the device to the seca analytics 125, enter the server address in the "Server address" menu (Settings – Network – Server address) Enter the server address you have been given (example in the picture on the right) and press the confirm button at the bottom right

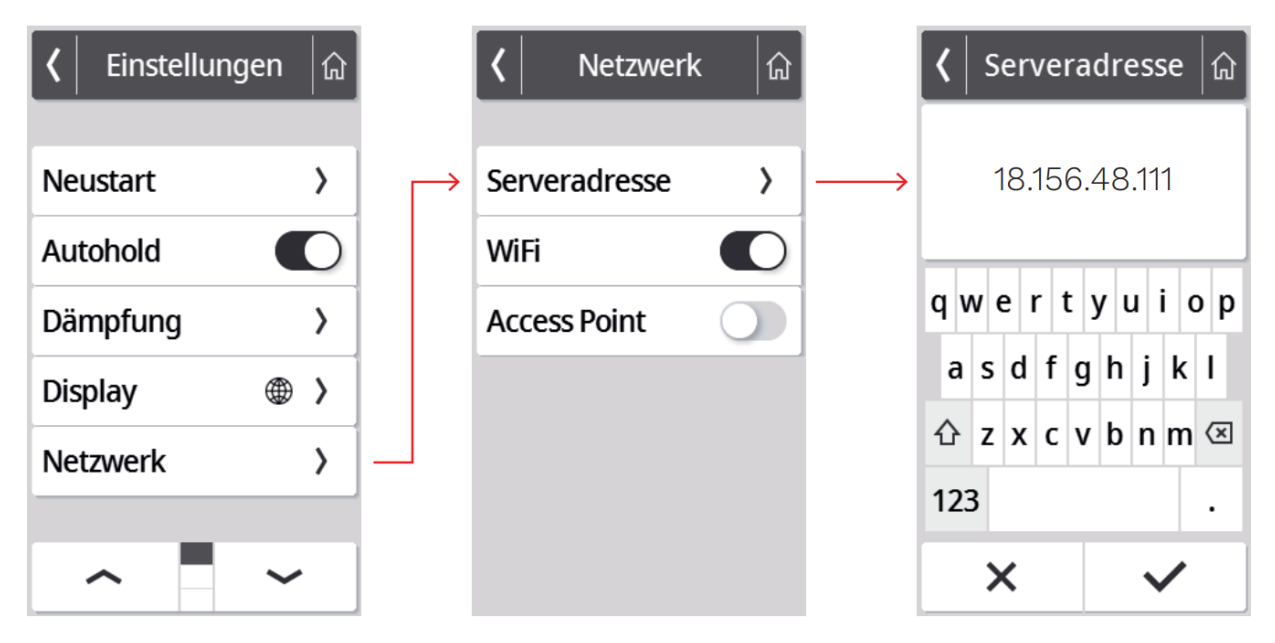

6. This step completes the network settings on the device. Please follow the instructions "seca 555/seca TRU tenant connection" to link your device to your seca analytics 125 account.